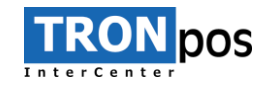

## Navodila za registracijo računa za uporabo kartičnega čitalca SumUp

1. Najprej se je potrebno na spletni strani »**me.sumup.com**« registrirati. Kliknemo **Ustvari račun**.

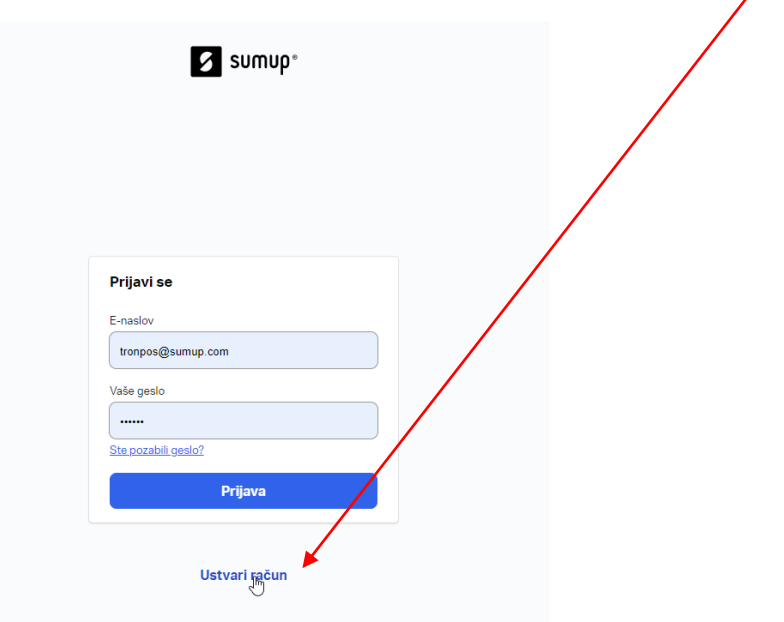

2. Izberemo državo, v kateri je registrirano podjetje.

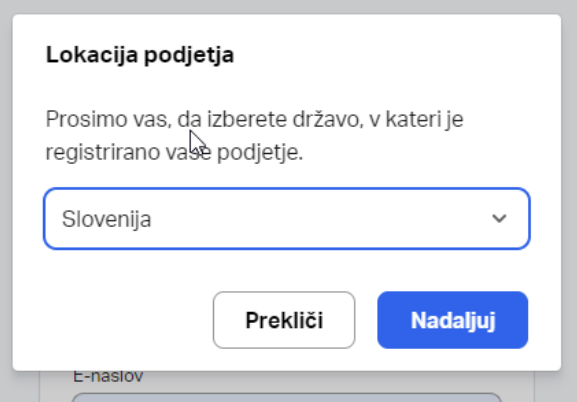

3. Izberemo **»Že imam SumUp kartični čitalec«**, ter preskočimo spodnji korak.

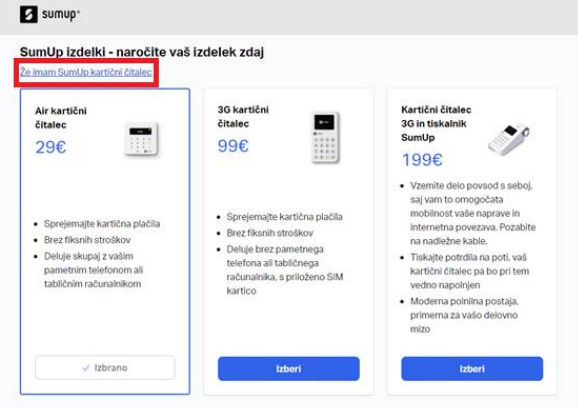

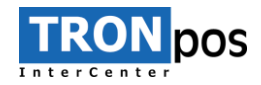

## 4. Izpolnimo podatke o podjetju.

## Podjetje

Korak 1/3 ^

Ti podatki so potrebni, da lahko potrdimo obstoj vašega podjetja. Prikazani bodo na poročilih o izplačilih in izdanih potrdilih.

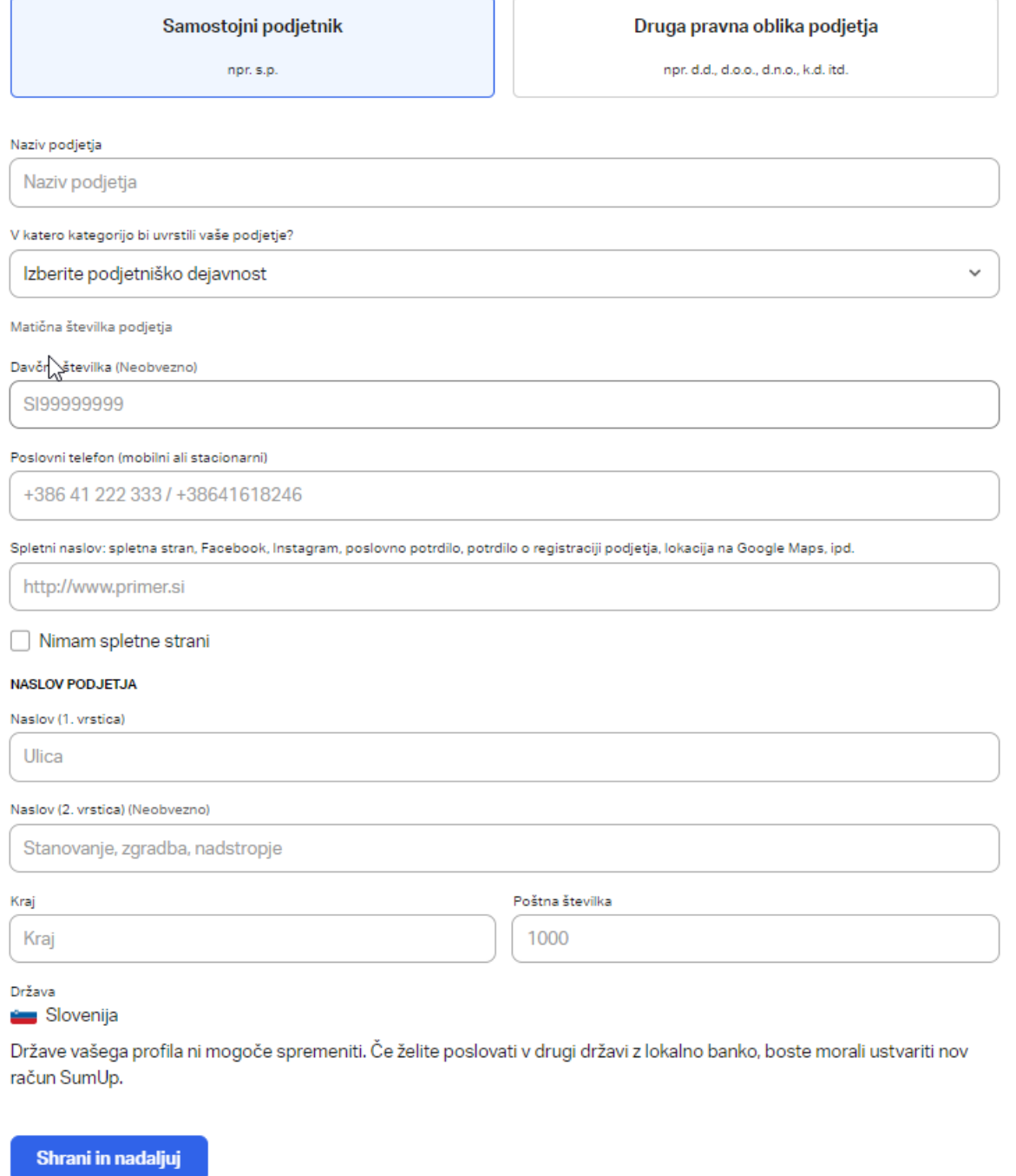

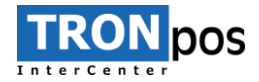

5. V naslednjih korakih vpišemo osebne podatke ter aktiviramo račun s potrditveno kodo, ki smo jo prejeli na kontaktno številko, ki smo jo navedli.<br>Podrobnosti uporabniškega računa

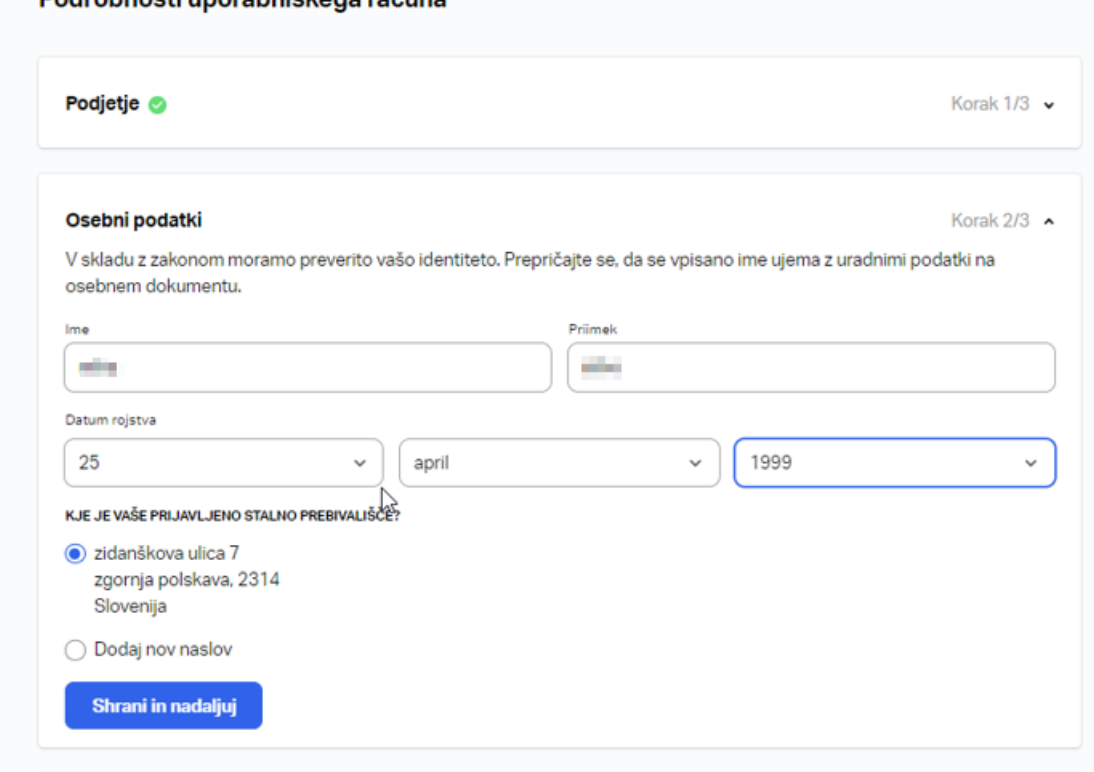

## Aktiviraj račun

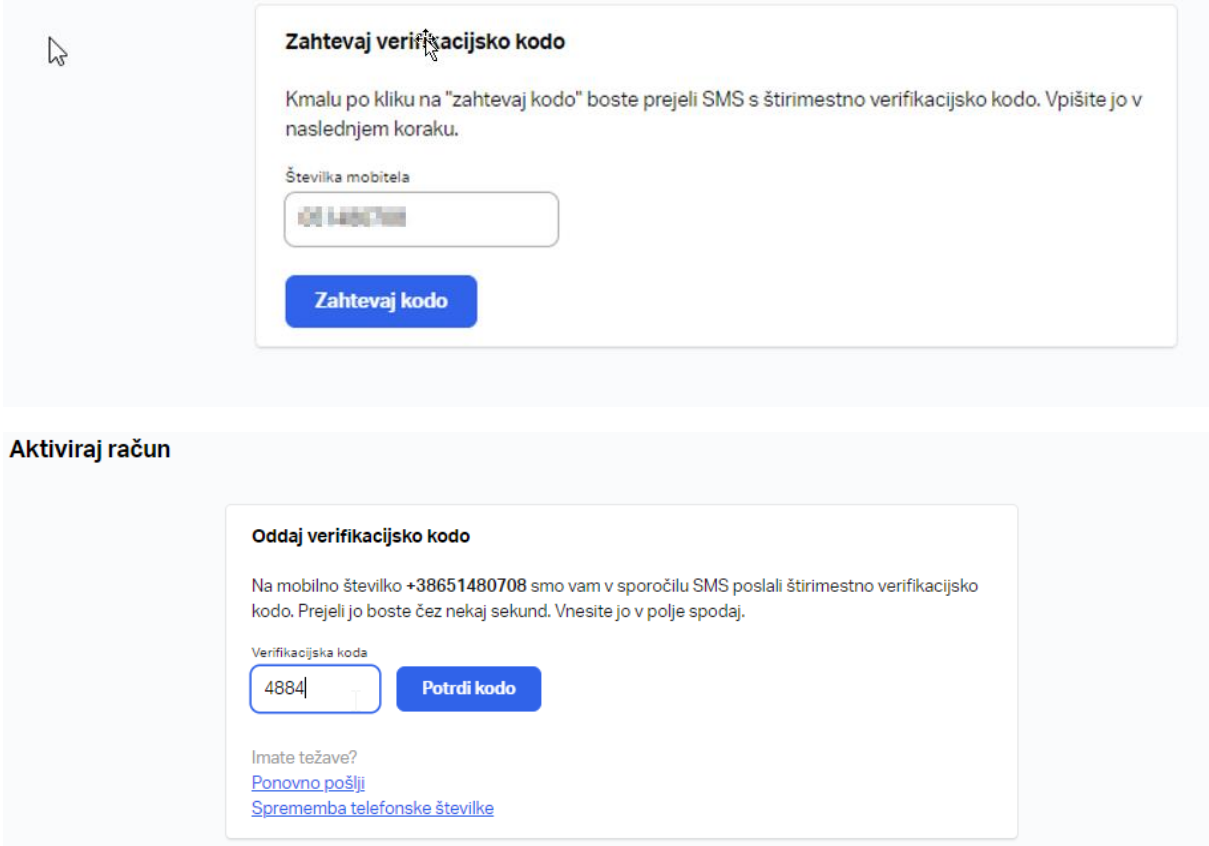

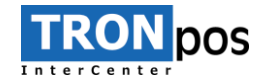

6. Ko smo svoj račun uspešno aktivirali, je potrebno potrditi identiteto.

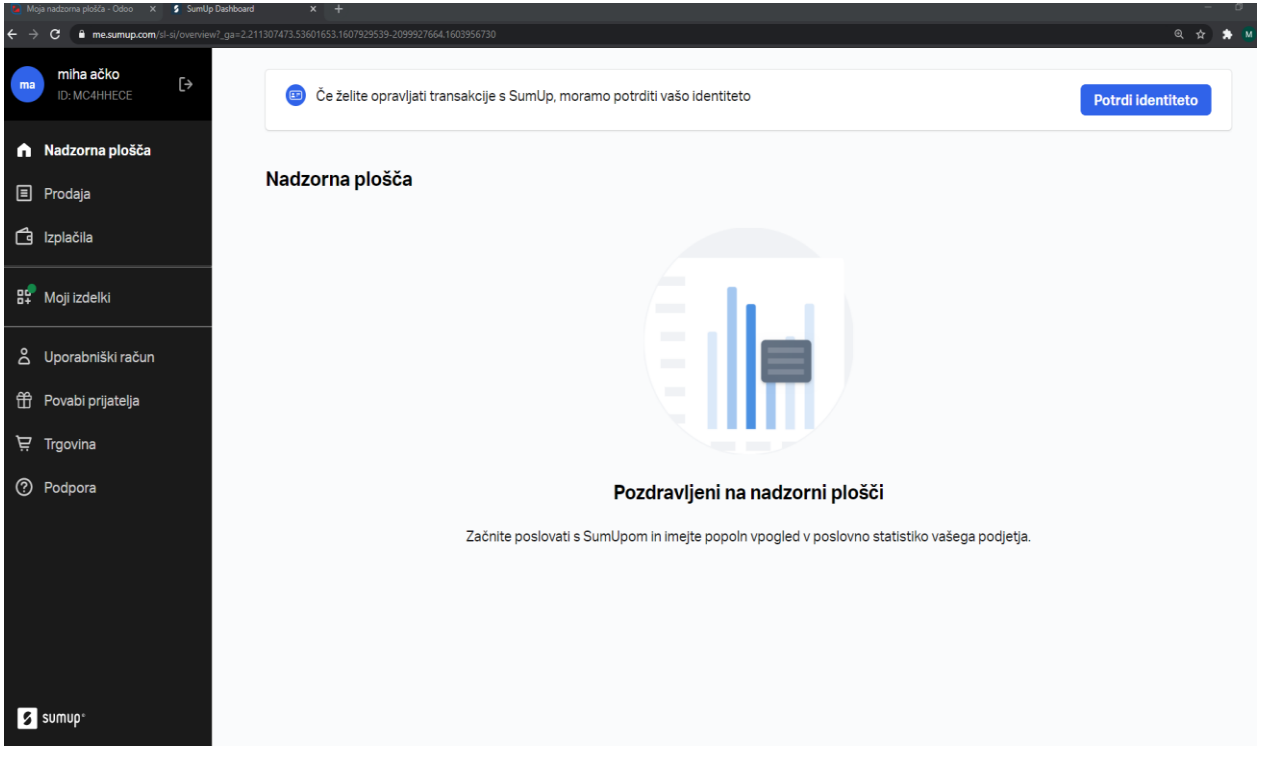

7. V nadaljevanju izberemo vrsto dokumenta: Potni list ali Osebna izkaznica.

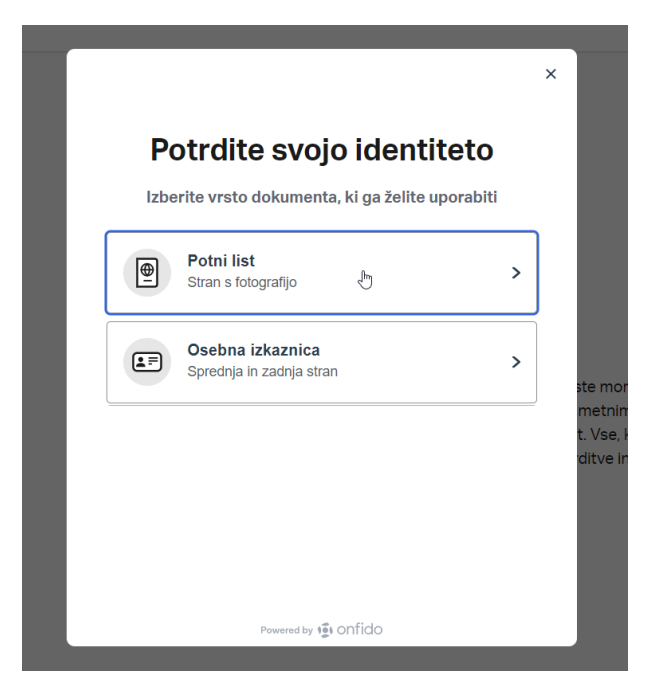

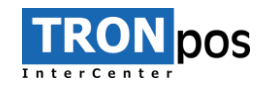

8. Postopek nato nadaljujemo na telefonu. Pridobimo povezavo ter skeniramo QR kodo.

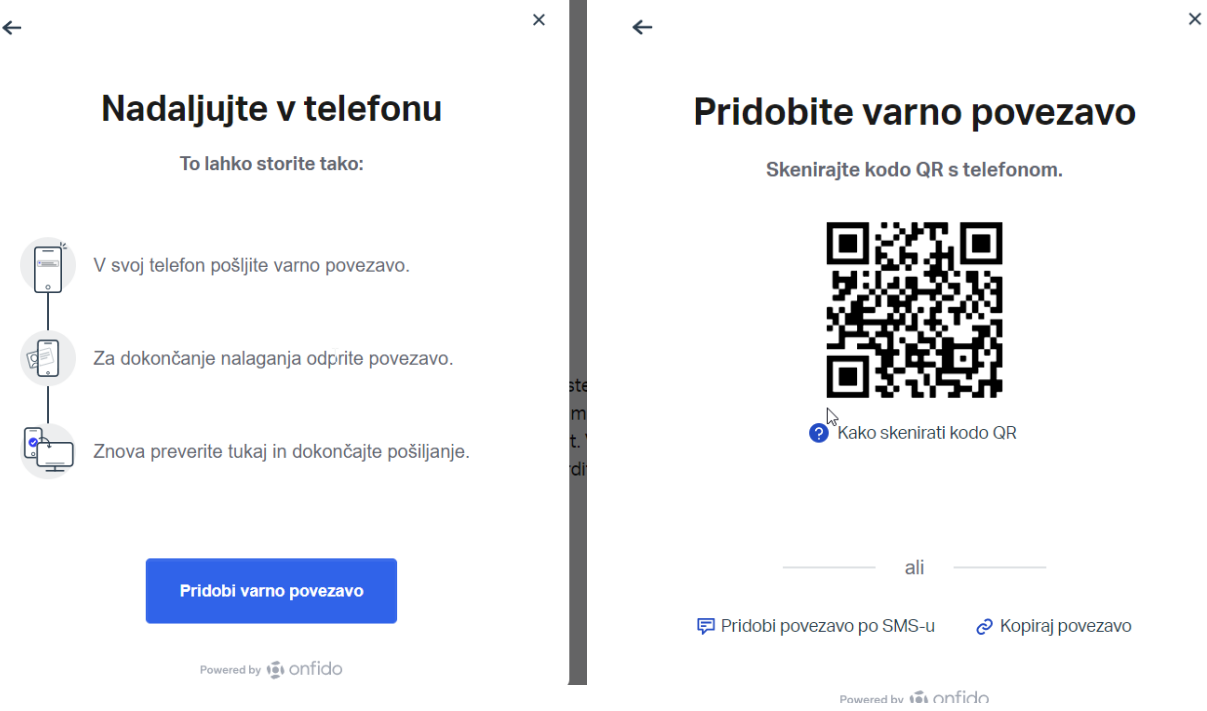

9. Pošljemo sliko osebne izkaznice, osebno izkaznico slikamo s sprednje in z zadnje strani.

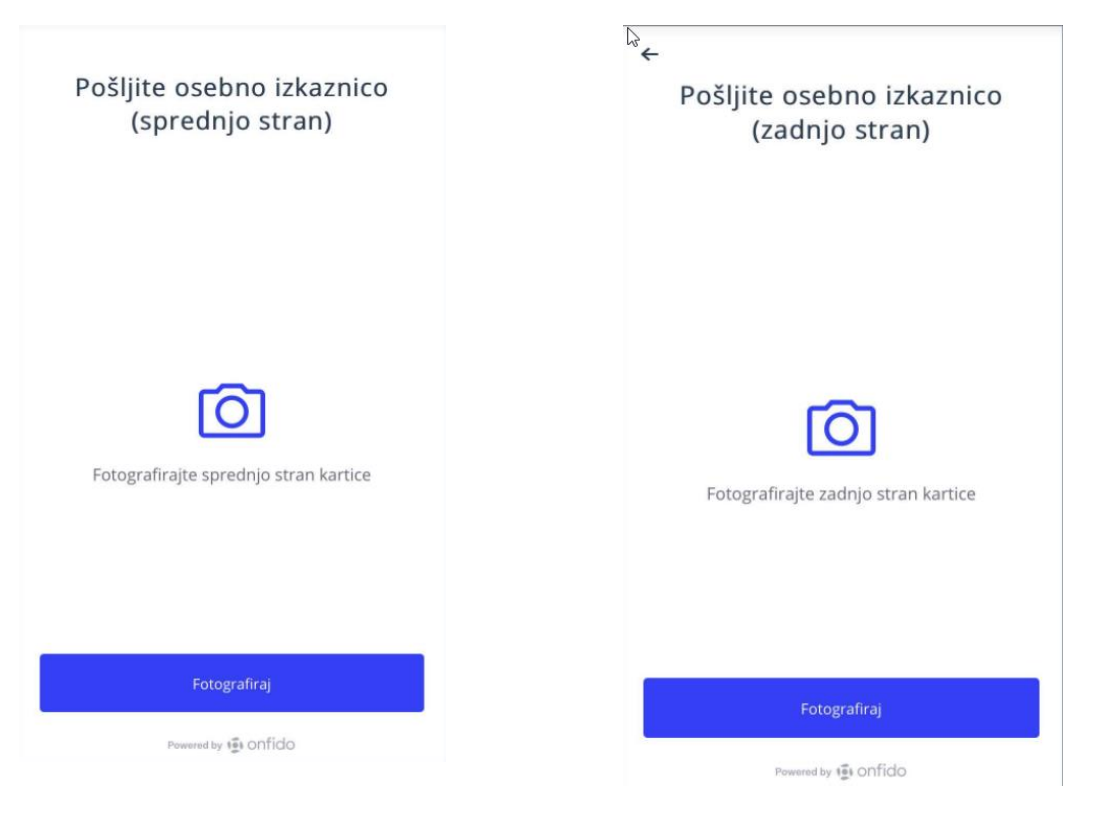

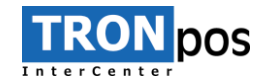

10. Nato je potrebno narediti »*selfi*«, da izvedejo primerjajo s poslanim dokumentom.

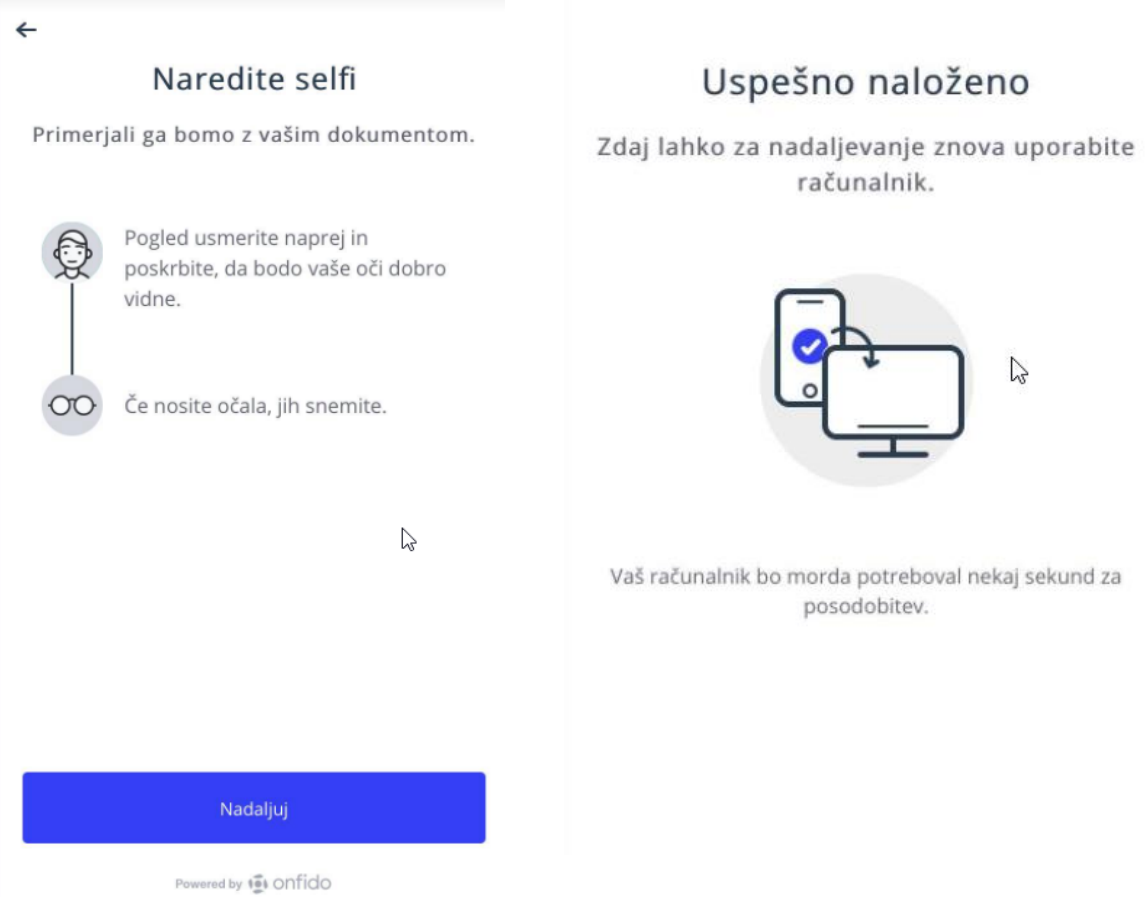

11. Postopek na telefonu je na tem koraku končan, pošljemo še zahtevek za potrditev, nato lahko pričnemo uporabljati čitalec.

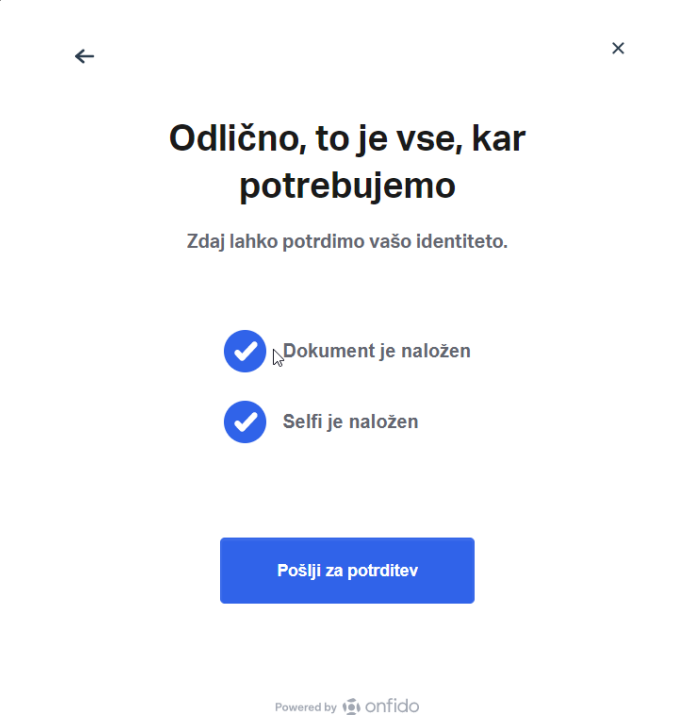